# **Anleitung zum Konfigurieren über die SolidWorks-Toolbox**

#### **1. Schritt: Norm kopieren**

Dazu ein Teil in der Toolbox markieren und Rechtsklick - > Konfigurieren

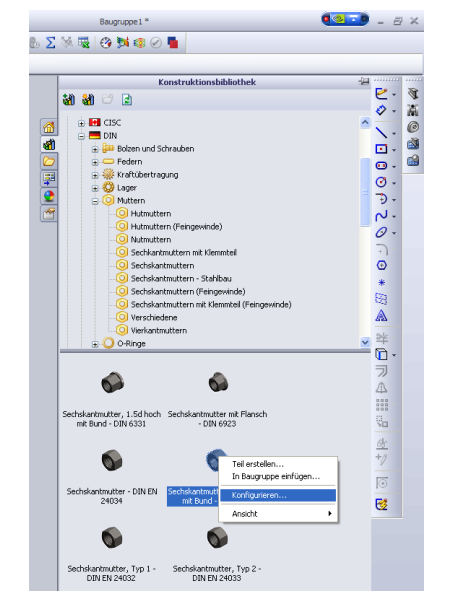

Folgendes Fenster öffnet sich:  $\bullet$ 

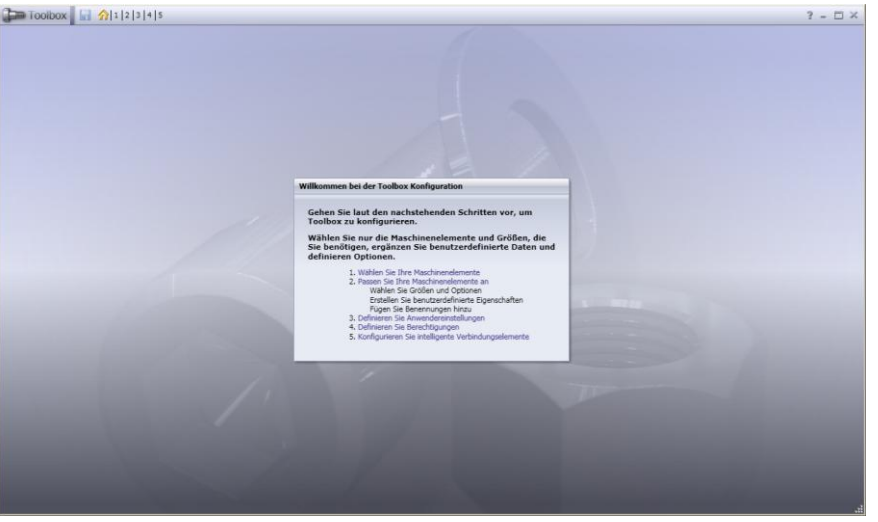

Nach Klick auf "Wählen Sie Ihre Maschinenelemente" muss die zu kopierende Norm gewählt  $\bullet$ werden:

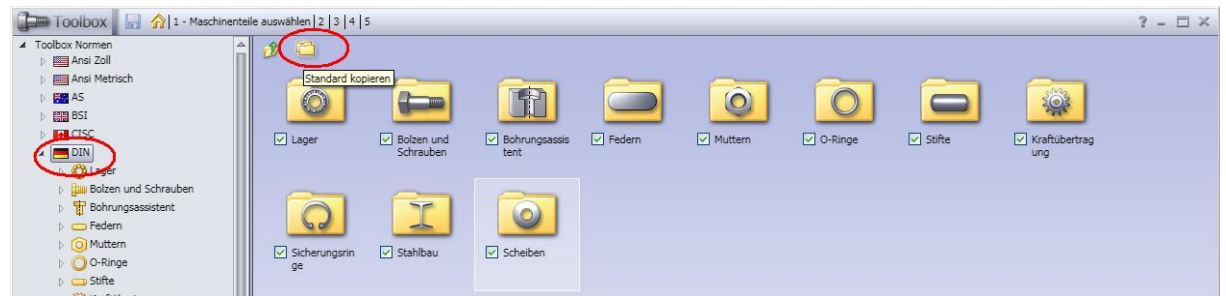

- Danach wird man aufgefordert einen Namen für die zu kopierende Norm einzugeben, z.B. "DIN\_Kopie"
- Dadurch erhält man unterhalb der schon vorhandenen Normen seine eigene Norm "DIN\_Kopie", in der man alle Teile frei konfigurieren kann. Schritt 1 ist damit abgeschlossen.

### **2. Schritt: Konfigurationen des Teils von SolidWorks erstellen lassen**

 $\bullet$ Dazu wechselt man in den Bereich 2 "Maschinenteile anpassen" und wählt sich aus der neu erstellten Norm das zu konfigurierende Teil. Man erhält folgendes Bild:

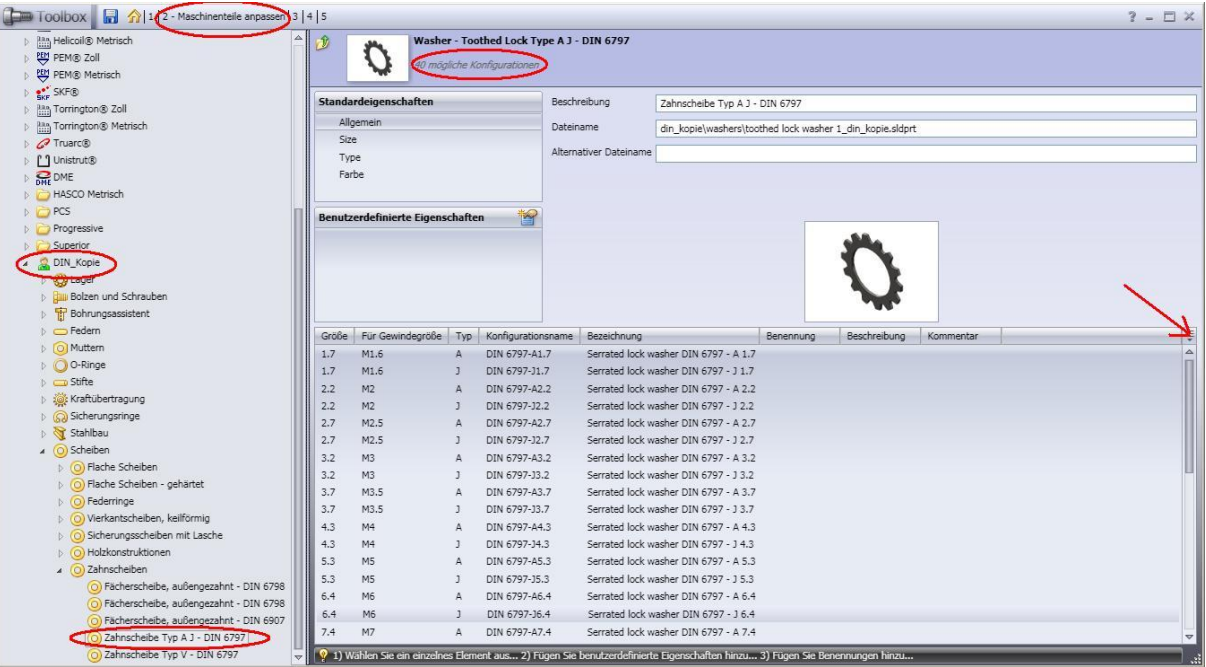

- Es werden alle möglichen Konfigurationen angezeigt (in diesem Beispiel 40 mögliche Konfigurationen). Man kann die Anzahl reduzieren, indem man bei den Standardeigenschaften einige Punkte abwählt (z.B. bei Schrauben die Gewindedarstellung "Schematic" und "Simplified", wodurch sich die mögliche Anzahl auf 1/3 verringert).
- Durch den Klick auf "Export/Import" und der Auswahl "Konfigurationen erstellen" (im Bild markiert durch den Pfeil) erstellt SolidWorks diese Konfigurationen. Dieses kann je nach Teil und der Anzahl der Konfigurationen auch einige Minuten dauern. Damit ist der 2. Schritt abgeschlossen.

# **3. Schritt: Konfigurationstabelle in dieses Teil einfügen**

- Dazu öffnet man sich dieses Teil: Der Dateiname steht in der Konfigurationsauflistung (hier:  $\bullet$ toothed lock washer 1\_din\_kopie.sldprt) und die Datei befindet sich im Toolbox-Verzeichnis unter der kopierten Norm (hier: Toolboxverzeichnis\Browser\din\_kopie\washers). Die Windows-Suche hilft hier sonst auch weiter.
- Diese Datei öffnet man jetzt in SolidWorks und sieht dort, dass alle 40 Konfigurationen enthalten sind.
- Jetzt wird eine Konfigurationstabelle eingefügt (Einfügen/Tabellen/Tabelle). Die Einstellung "Automatisch erstellen" muss dabei angewählt sein (ist es aber auch standardmäßig schon).
- Man erhält die Konfigurationstabelle, eine Excel-Tabelle, die in die SolidWorks-Datei eingebettet ist. Man findet die Excel-Datei nirgends separat auf dem Rechner.

# **4. Schritt: Konfigurationstabelle bearbeiten**

Wenn die Tabelle noch nicht geöffnet, öffnet man sich die Tabelle in SolidWorks (Tabelle in der Reiterkarte Konfigurationen und dann Rechtsklick auf Tabelle bearbeiten). Excel wird dann innerhalb der SolidWorks-Umgebung gestartet. Die Menüleiste ist dann die Excel-Menüleiste.

- Als Hinweis: Die Tabelle hat einen festen Aufbau, nachzulesen unter der SolidWorks-Hilfe "Formatieren einer Tabelle". Ebenso empfehlenswert und lehrreich sind die Kapitel zum "Festlegen von Konfigurationsparametern" in der SolidWorks-Hilfe.
- Die Tabelle läßt sich wie in Excel bearbeiten mit allen aus Excel bekannten Formeln und Zellbezügen.
- Als nächster Schritt muss die Tabelle formatiert werden (Klick auf Ecke oben links in der Tabelle; dann rechtsklick/Zellen formatieren und "Standard" auswählen). Tut man dieses nicht, so rechnet Excel nicht mit Zellbezügen.
- Sollen alle Konfigurationen dieselbe Farbe haben, so kann man die Spalte Farbe löschen. Die Spalte "\$Anzeigestatus" kann ebenso wie die Zeilen "Default" und PreviewCfg" gelöscht werden.
- Oftmals entsprechen die Konfigurationsnamen nicht den gewünschten Konfigurationsnamen, wie man sie zum arbeiten gerne hätte. Dann kann man diese Umbenennen und dazu sehr gut die Excel-Funktionen nutzen. Zum Beispiel kann eine Formel für den Konfigurationsnamen wie folgt aussehen: =WENN(G3="U";"A";"J")&D3 und man erhält "A1,7" als Konfigurationsnamen.
- Möchte man konfigurationsspezifische Eigenschaften wie z.B. Bestellnummern oder Teilekennzeichen einer jeden Konfiguration hinzufügen, so kann man das in der Tabelle über "\$prp@Dateieigenschaft" tun. Die Dateieigenschaft kann dann in Zeichnungen oder auf Stücklisten ausgegeben werden.
- Ich füge hier die Dateieigenschaften "Bestellnummer" und die Dateieigenschaft "PartNo" hinzu und fülle die entsprechenden Werte aus.
- Weiterhin möchte hier eine Auswahl haben zwischen Innenverzahnt und Aussenverzahnt undfüge daher noch eine Spalte "\$Eltern" an sowie die Konfigurationen "Aussenverzahnt" und "Innenverzahnt". Über wenn-Funktionen frage ich den Unterdrückungsstatus ab und entscheide dann entsprechend, ob die Elternkonfiguration "Aussenverzahnt" oder "Innenverzahnt" sein soll [=WENN(LINKS(A5)="J";"Innenverzahnt";"Aussenverzahnt")].
- Beim erstellen der Konfiguration durch Klick in den SolidWorks-Bereich außerhalb der Tabelle erstellt SolidWorks dann die neuen Konfigurationen und fragt, ob die nicht benötigten Konfigurationen gelöscht werden sollen. Dieses sollte man bejahen. Das Konfigurationssymbol wechselt daraufhin in ein X (für Excel). Man erkennt daran, dass diese Konfiguration über eine Tabelle gesteuert wird. Die aktive Konfiguration konnte nicht gelöscht werden. Man wählt sich dann eine Konfiguration mit einem "X" und löscht dann die Konfiguration mit dem ursprünglichen Symbol (gelbes Quadrat).
- Dann speichert man dieses Teil in das eigene Normteile-Verzeichnis und hat so alle Konfigurationen auch ohne die SolidWorks-Toolbox griffbereit. Wer möchte kann dieses Normteile-Verzeichnis wieder in die Konstruktionsbibliothek einbinden (Dateiposition hinzufügen und dann das Verzeichnis wählen).

Zum Schluß noch das Endergebnis:  $\bullet$ 

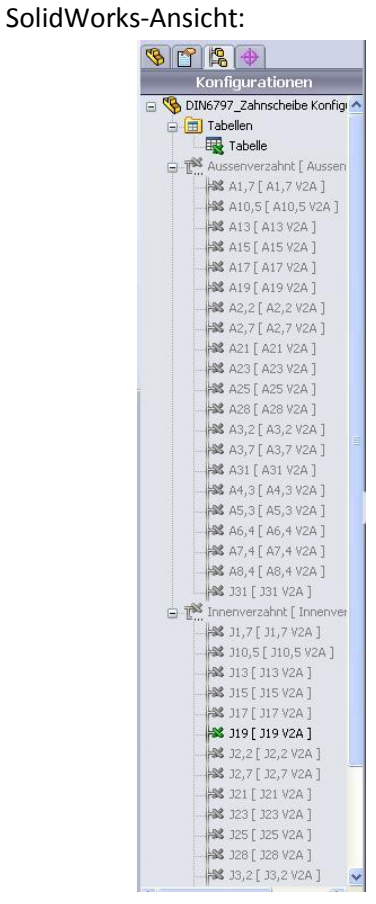

#### Und die entsprechende Excel-Tabelle (Ausschnitt):

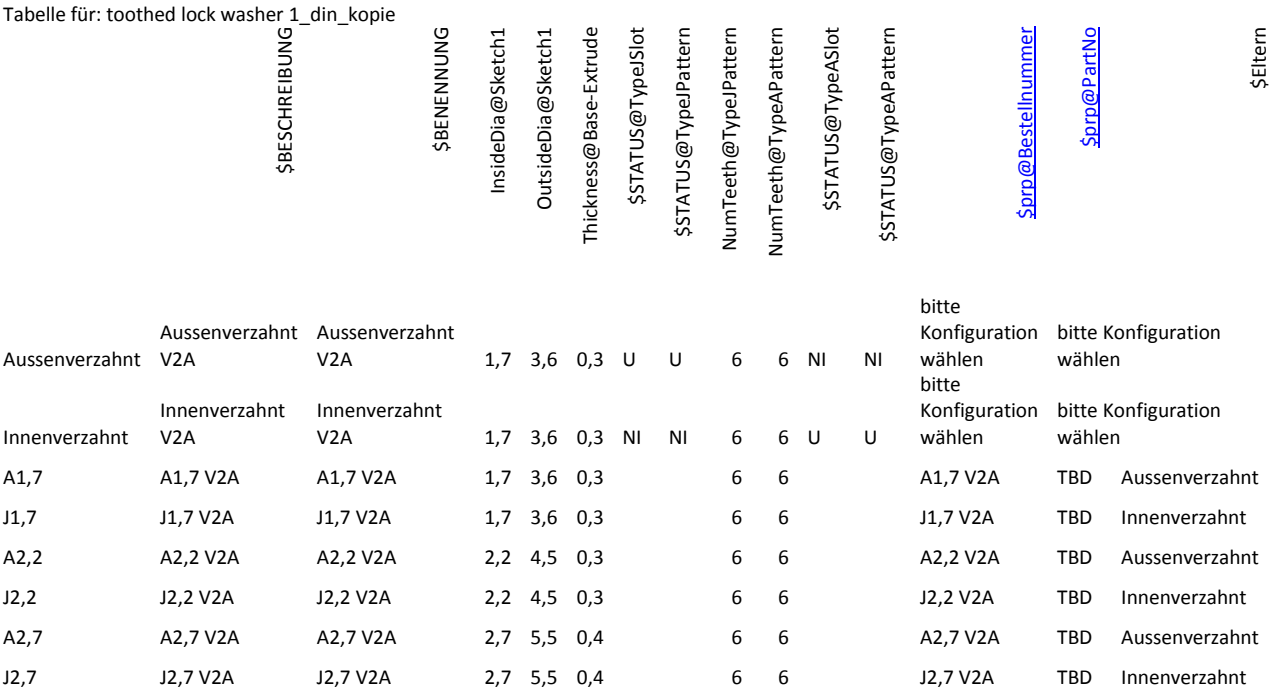